# BAB 3 PELAKSANAAN KERJA MAGANG

#### 3.1 Kedudukan dan Organisasi

Penempatan dalam pelaksanaan praktik kerja magang di Hotel Harper Banjarmasin adalah pada bagian departemen *IT Coordinator*. Sehingga berdasarkan kedudukan divisi tersebut, maka langsung terhubung untuk melakukan koordinasi dengan Bapak Rahman Hadi selaku *IT Supervisor* yang memberikan seluruh instruksi kerja dan tanggung jawab selama proses praktik kerja magang.

# 3.2 Tugas yang Dilakukan

Tugas yang dilakukan selama kegiatan magang di Hotel Harper Banjarmasin adalah sebagai berikut.

- 1. Mendapatkan *training* bagaimana cara mengisi *daily task* untuk *corporate audit* beserta cara *maintenance* jaringan pada *server* berbasis *cloud*.
- 2. Melakukan *Research and Development* terkait *Digital Signage* untuk diaplikasikan pada Hotel Harper Banjarmasin. Setelah masalah telah di *breakdown*, maka saya melakukan pemrograman untuk membuat aplikasi *android* dengan media *client Android* tv dan melakukan integrasi dengan *website* sebagai *backend* admin untuk melakukan *edit content*.

# 3.3 Uraian Pelaksanaan Magang

Pelaksanaan kerja magang diuraikan seperti pada Tabel [3.1.](#page-1-0)

# IVERS ULTIMEDI **JUSANTARA**

Tabel 3.1. Deskripsi Pekerjaan Mingguan

<span id="page-1-0"></span>

| Minggu         | Pekerjaan yang dilakukan                                                               |  |  |  |
|----------------|----------------------------------------------------------------------------------------|--|--|--|
|                | - Onboarding lingkungan kerja, mendapat training terkait kendala di Network            |  |  |  |
| 1              | Hotel. Case: failover event detected.                                                  |  |  |  |
|                | - Mempelajari pembuatan website berbasis php.                                          |  |  |  |
| $\overline{2}$ | - Mendapat <i>training</i> terkait jaringan yang terhubung ke server, pemasangan       |  |  |  |
|                | <i>extend</i> kabel jaringan,<br>maintenance cloud server<br>Cisco<br>Meraki,          |  |  |  |
|                | troubleshooting sistem cloud VHP pada card encoder.                                    |  |  |  |
|                | - Mempelajari dan melakukan pengolahan database Mysql.                                 |  |  |  |
| 3              | - Mendapat training terkait koneksi RFID Card ke sistem Visionline                     |  |  |  |
|                | VingCard, Router jaringan pada mikrotik dan Cisco Meraki, alur sistem cloud            |  |  |  |
|                | untuk reservasi.                                                                       |  |  |  |
|                | - Memulai perancangan dasar pembuatan website front end menggunakan                    |  |  |  |
|                | bootstrap.                                                                             |  |  |  |
|                | - Melakukan troubleshooting terkait kondisi teknis event, masalah pada PC              |  |  |  |
| 4              | Server harus dilakukan backup plan untuk menggunakan PC cadangan untuk                 |  |  |  |
|                | testing temporary.                                                                     |  |  |  |
|                | - Membuat fitur autentikasi login pada website beserta exception handling.             |  |  |  |
| 5              | - Mengeksplorasi ruang server untuk <i>maintenance</i> .                               |  |  |  |
|                | - membuat tampilan awal <i>dashboard website</i> dengan data dummy.                    |  |  |  |
|                | - Mendapat <i>training</i> terkait <i>tracing</i> kabel pada jaringan, pemasangan pada |  |  |  |
|                | router, hub, dan switch yang memiliki Power Over Ethernet.                             |  |  |  |
| 6              | - Membuat sidebar location serta membuat Location Controller dengan                    |  |  |  |
|                | perintah artisan.                                                                      |  |  |  |
|                | - Membuat model dan view untuk Location dengan framework laravel.                      |  |  |  |
|                | - Menambahkan routing agar view dapat dilihat di website via localhost.                |  |  |  |
|                | Membuat sidebar Display serta membuat Display Controller dengan                        |  |  |  |
| 7              | perintah artisan.                                                                      |  |  |  |
|                | - Membuat model dan view untuk Display dengan framework laravel.                       |  |  |  |
|                | - Menambahkan routing agar view dapat dilihat di website via localhost.                |  |  |  |
| 8              | - Membuat sidebar Event serta membuat Event Controller dengan perintah                 |  |  |  |
|                | artisan.                                                                               |  |  |  |
|                | - Membuat model dan <i>view</i> untuk <i>Event</i> dengan <i>framework</i> laravel.    |  |  |  |
|                | - Menambahkan routing agar view dapat dilihat di website via localhost.                |  |  |  |

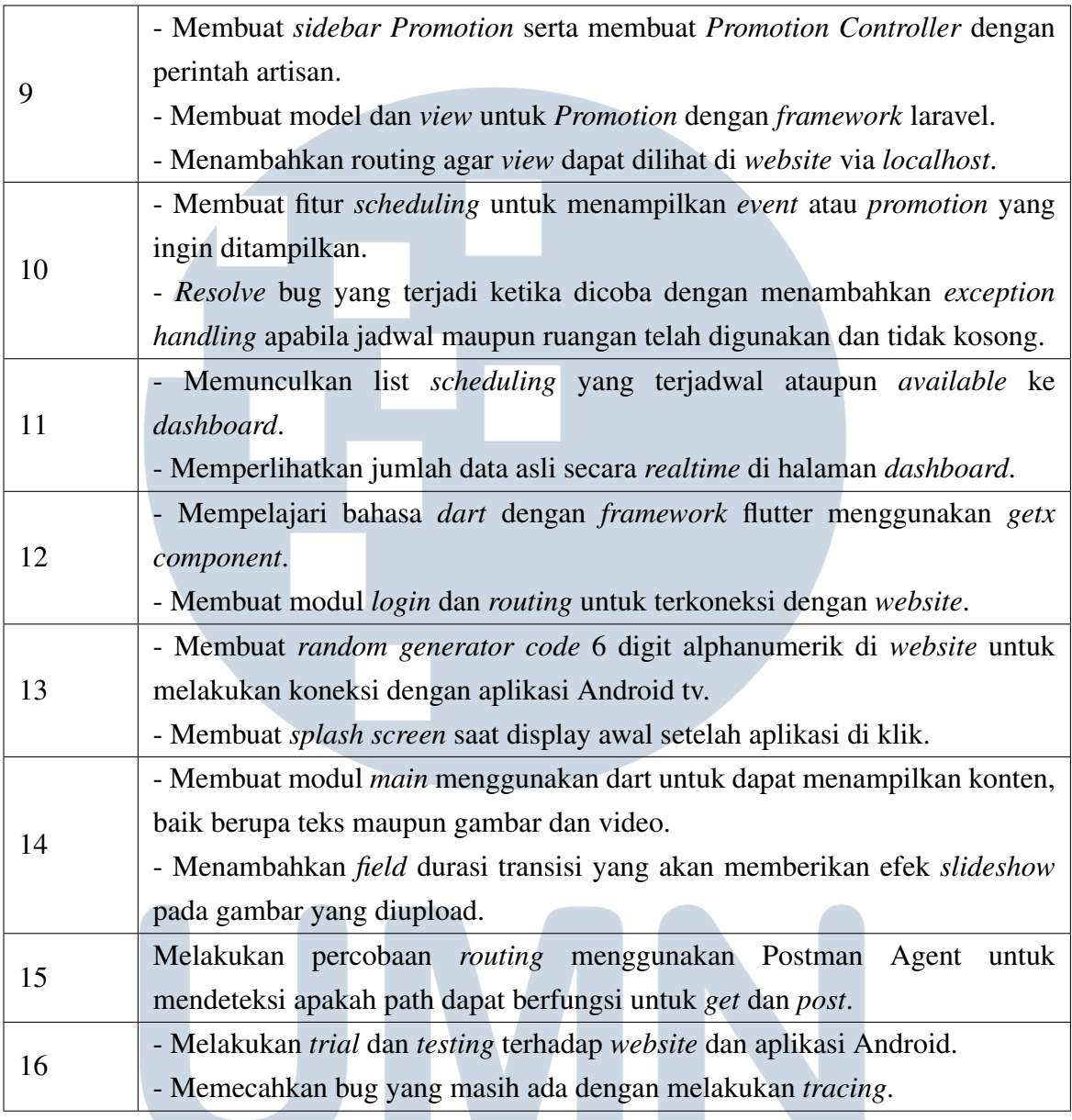

# 3.3.1 Pelaksanaan pengerjaan

a. Flowchart

# ۰ 1) Main Flowchart

÷

2

Alur program secara keseluruhan adalah dimulai pada modul login. Apabila login sukses, maka lanjut ke pengecekan lokasi. Namun apabila login gagal, maka harus mengulangi modul login. Ketika pengecekan lokasi tidak ditemukan data, maka harus menuju proses modul location terlebih dahulu. Namun ketika sudah ada data pada lokasi, dapat

S

TA

lanjut ke tahap modul display. Display ini terhubung dengan modul application. Terdapat pengecekan kembali apakah display telah ada event yang sedang berlangsung. Ketika ada event, maka display menampilkan konten event dengan tanggal dan bulan secara realtime. Namun ketika belum ada event, maka display menampilkan konten promotion. *Main Flowchart* dapat dilihat pada Gambar [3.1](#page-4-0)

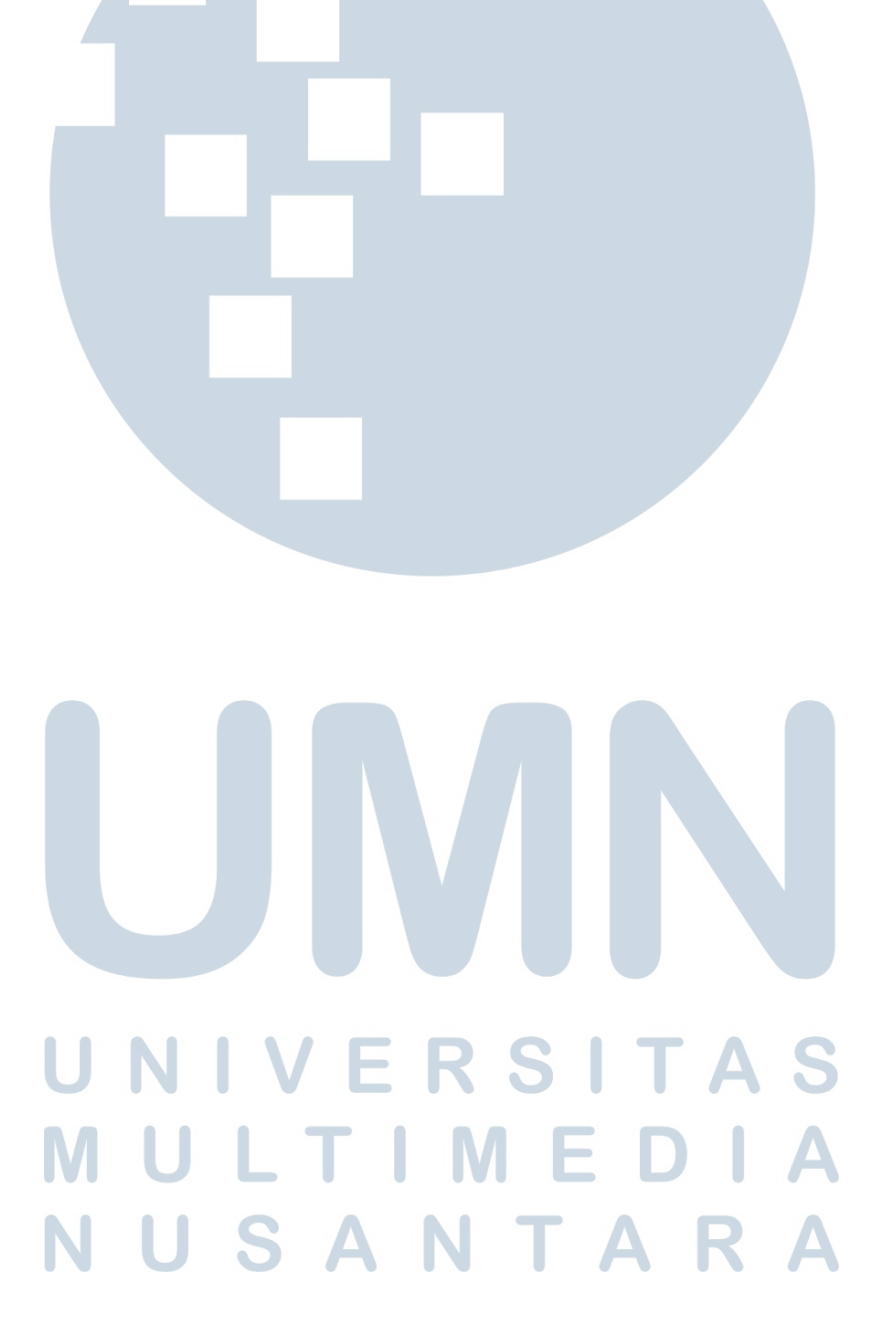

<span id="page-4-0"></span>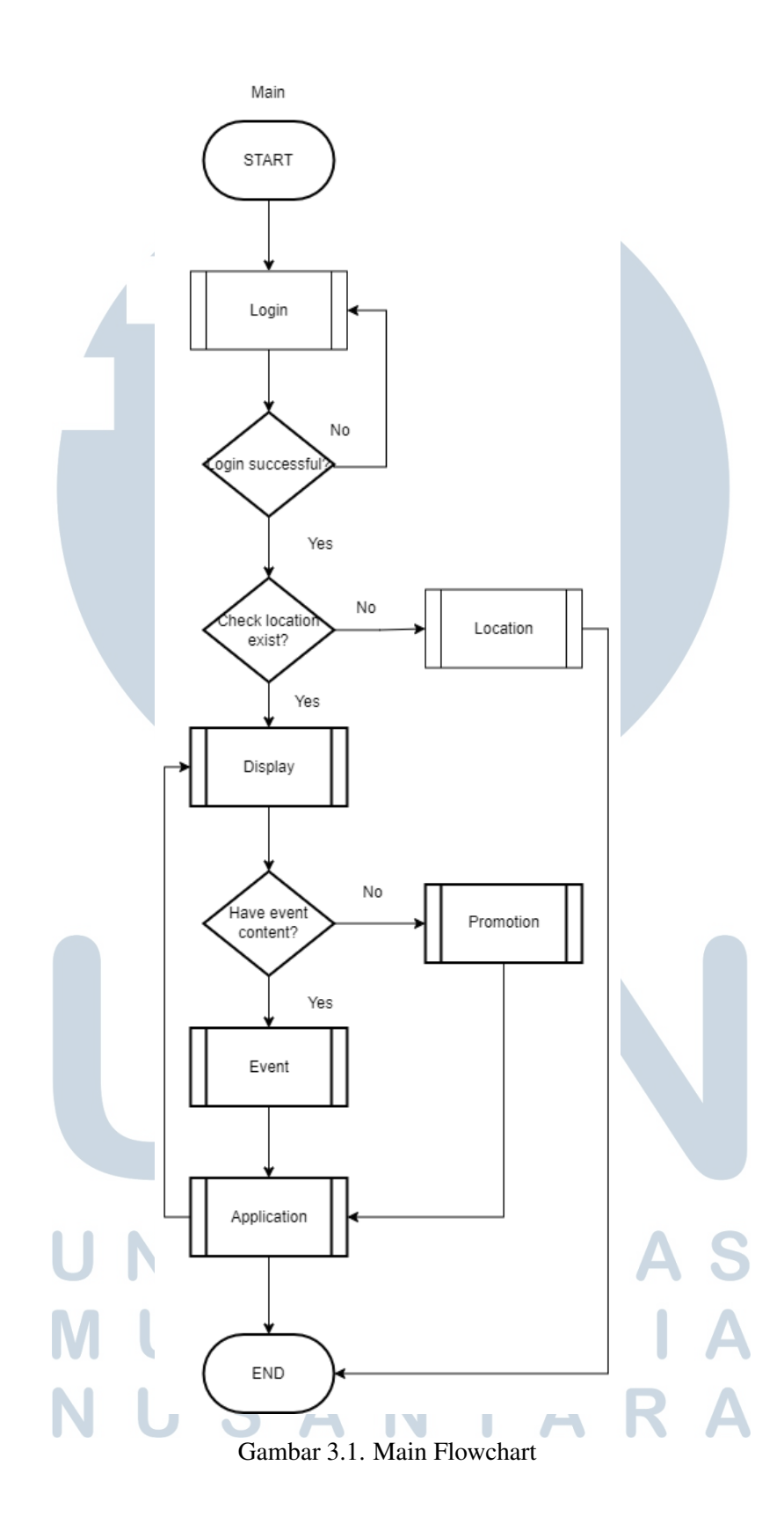

# 2) Login Flowchart

Alur program untuk modul login pada website adalah user melakukan akses ke website, kemudian user memasukkan email dan password. Dilakukan pengecekan pada database apakah email dan password valid. Apabila tidak valid, maka user harus memasukkan kembali email dan password. Ketika email dan password valid, maka user dapat logged in menuju dashboard. *Login Flowchart* dapat dilihat pada Gambar 3.2

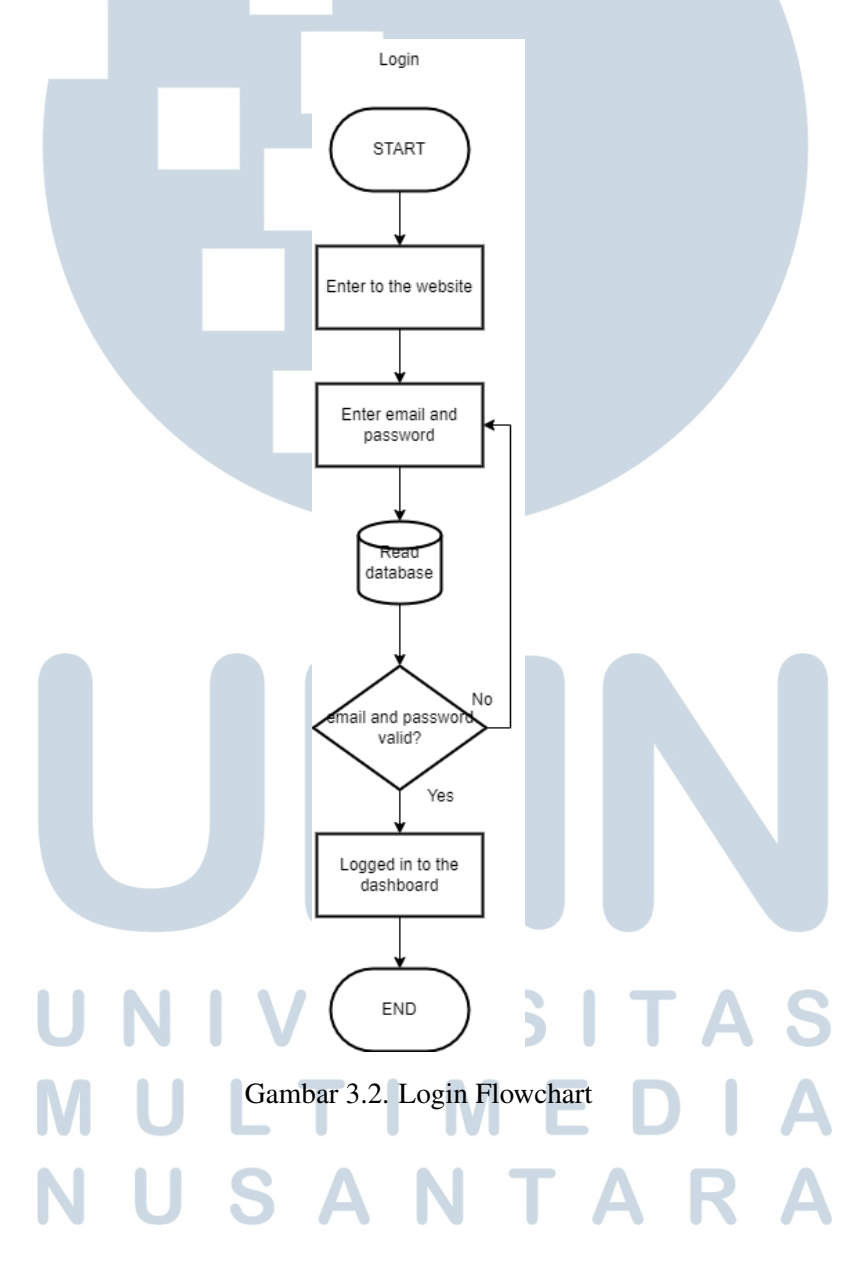

# 3) Location Flowchart

Alur program untuk modul lokasi pada website adalah pertama melakukan pengecekkan session. Apabila session tidak aktif, maka harus login ulang. Apabila session active, maka melakukan pengecekan lokasi apakah tersedia. Ketika lokasi belum ada, maka add location dan disimpan kedalam database. Selanjutnya lokasi dapat diedit apabila ada kesalahan dan rollback ke add location. Kemudian lokasi dapat dihapus ketika tidak digunakan. *Location Flowchart* dapat dilihat pada Gambar

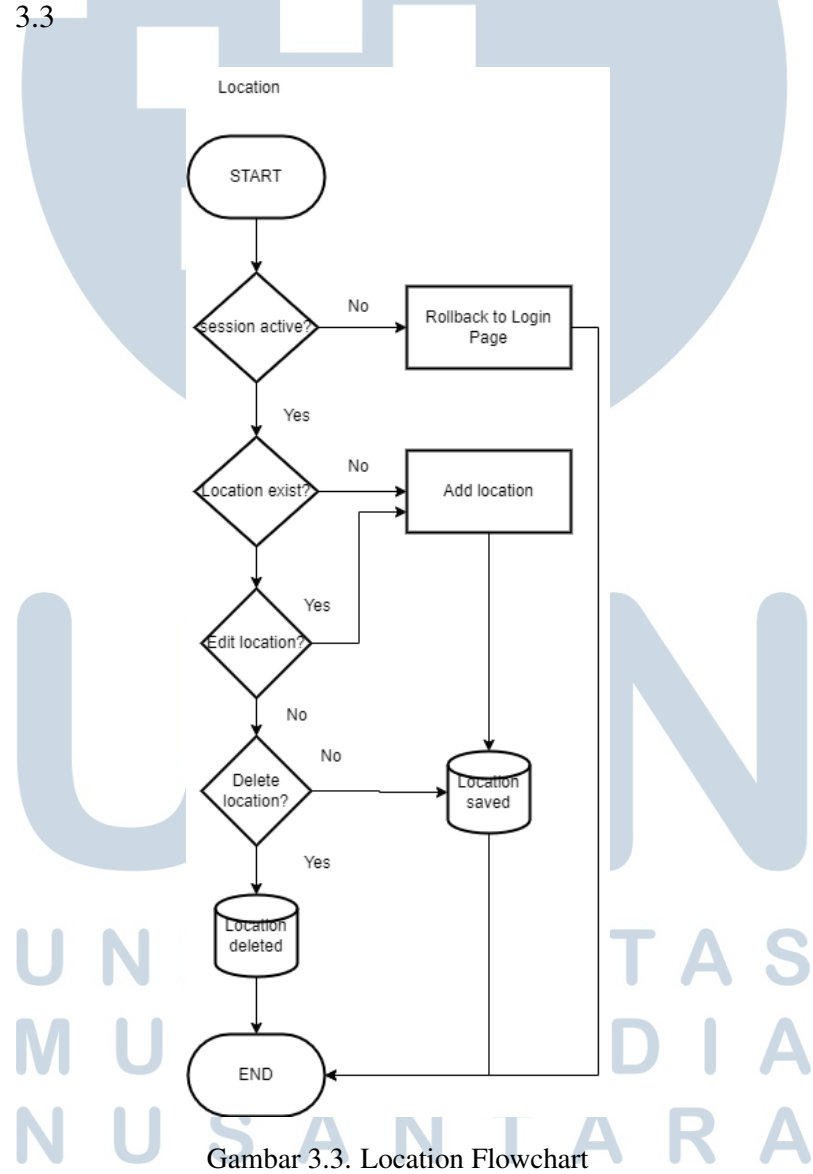

# 4) Display Flowchart

Alur program untuk modul display pada website adalah dimulai dengan melakukan pengecekan display. Ketika tidak ada display, maka harus add display terlebih dahulu yang kemudian disimpan dalam database. Apabila display memiliki kesalahan, maka dapat diedit pada add display sebelumnya. Saat memasukan display, dapat dilakukan add schedule, edit schedule ketika ada perubahan, delete schedule ketika apabila event/promotion sudah tidak berlangsung. Apabila display ingin dipindahkan, maka dapat dihapus dan update database. *Display Flowchart* dapat dilihat pada Gambar [3.4](#page-8-0)

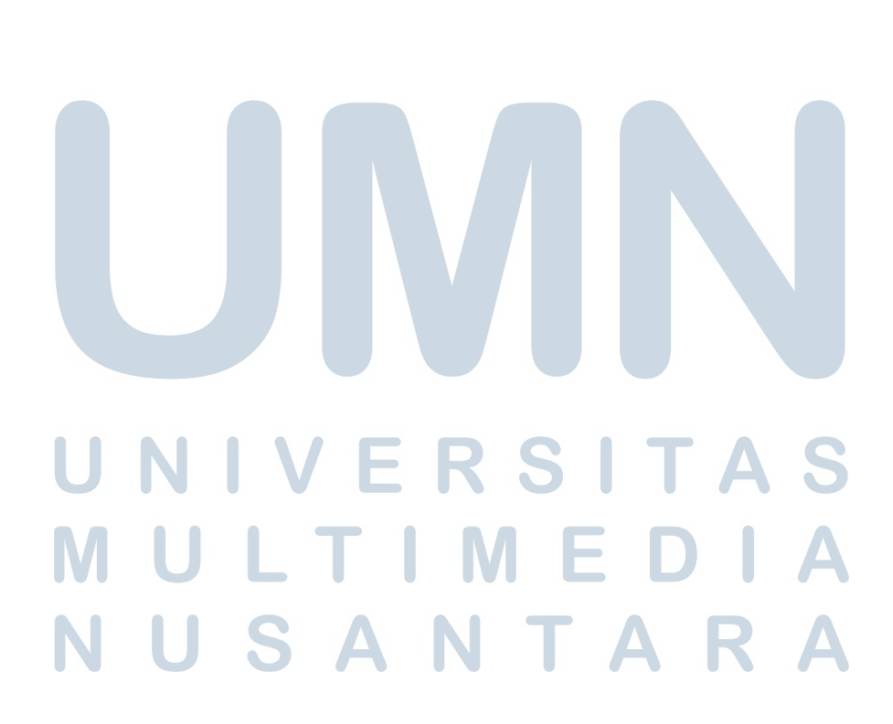

<span id="page-8-0"></span>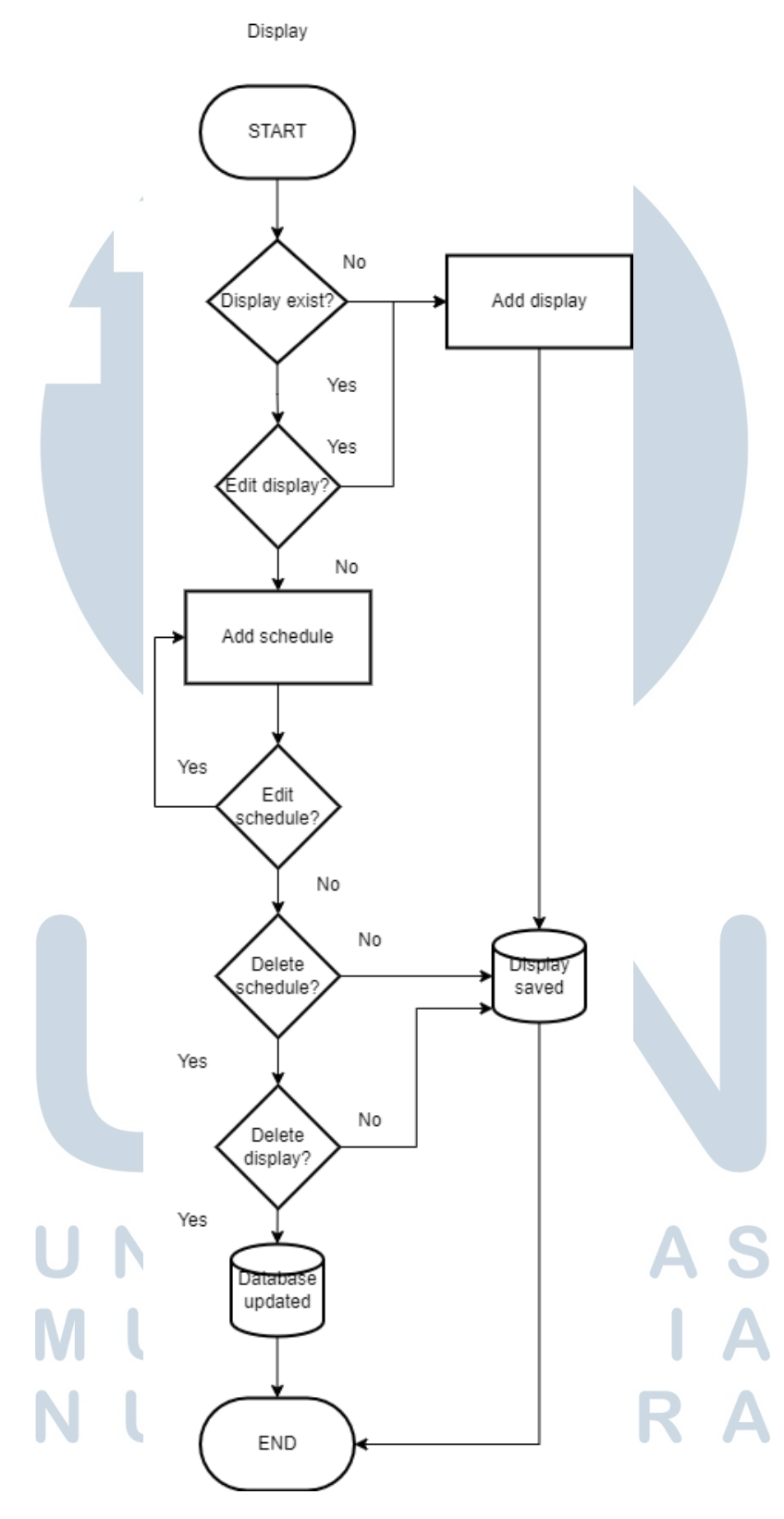

Gambar 3.4. Display Flowchart

18 Perancangan sistem digital..., Richard Nelson Gunawan, Universitas Multimedia Nusantara

# 5) Event Flowchart

Alur program untuk modul event pada website adalah dimulai dengan melakukan pengecekan display. Ketika tidak ada display, maka harus add display terlebih dahulu. Selanjutnya ketika event belum tersedia, maka add event dengan assign schedule. Apabila terdapat revisi nama maupun tanggal bisa dilakukan edit event schedule. Event muncul di launcher aplikasi. Ketika event sudah tidak berlangsung dapat dilakukan delete. *Event Flowchart* dapat dilihat pada Gambar 3.5

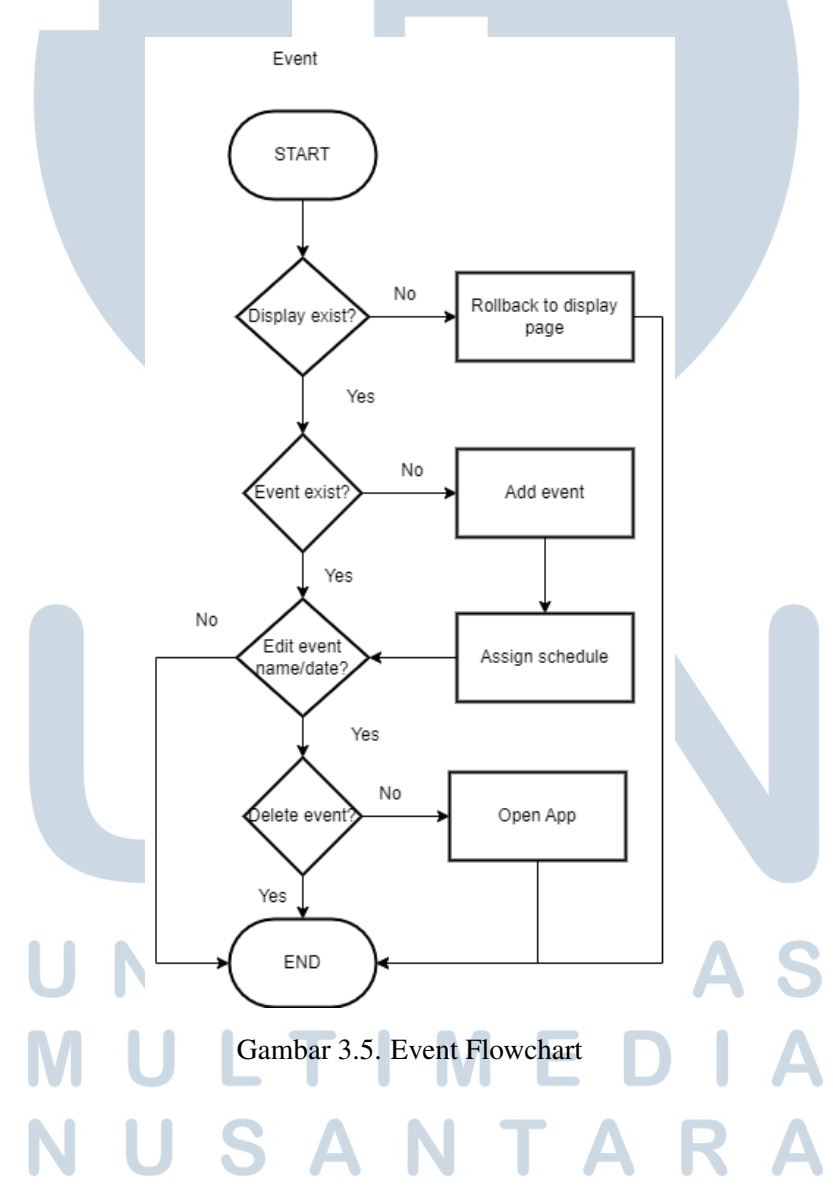

19 Perancangan sistem digital..., Richard Nelson Gunawan, Universitas Multimedia Nusantara

#### 6) Promotion Flowchart

Alur program untuk modul promotion pada website adalah dimulai dengan melakukan pengecekan display. Ketika tidak ada display, maka harus add display terlebih dahulu. Selanjutnya ketika promotion belum tersedia, maka add promotion dengan assign schedule. Apabila terdapat revisi nama maupun tanggal bisa dilakukan edit promotion schedule. Kemudian harus memasukkan media dalam bentuk gambar, video, ataupun url Youtube. Promotion muncul di launcher aplikasi. Ketika promotion sudah tidak berlangsung dapat dilakukan delete. *Promotion Flowchart* dapat dilihat pada Gambar 3.6

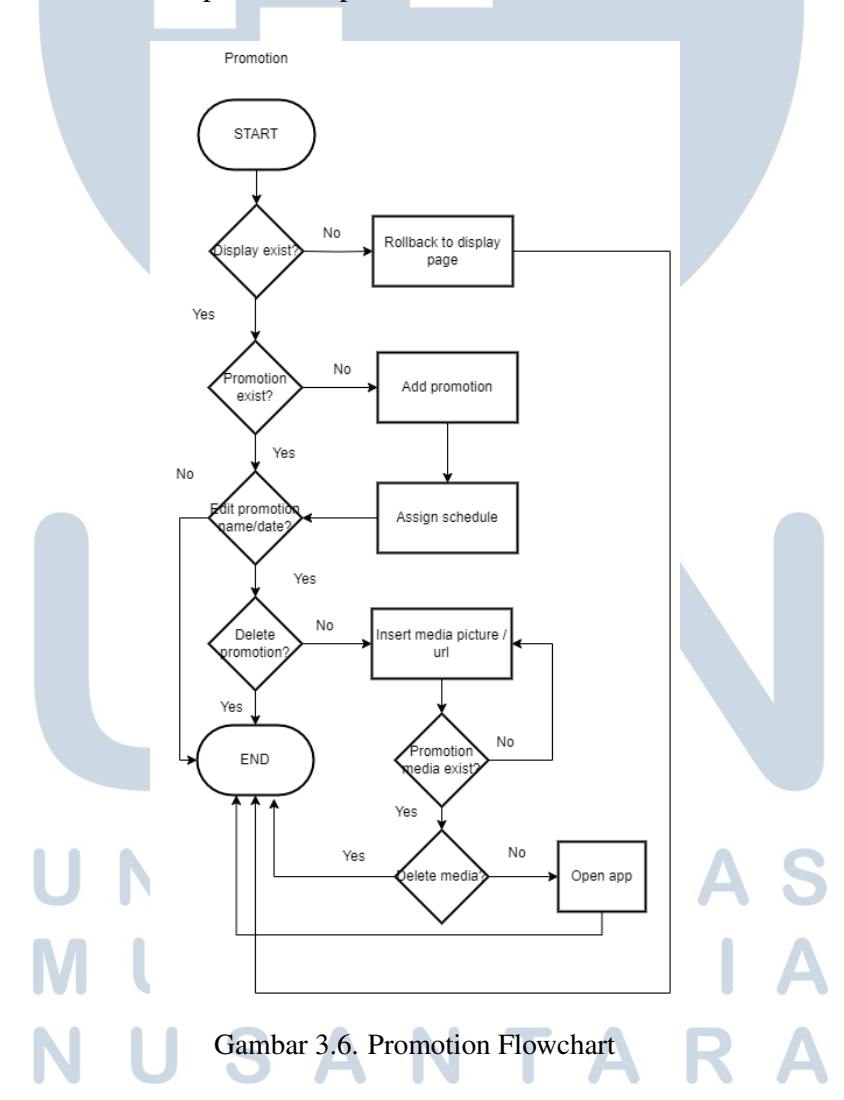

20 Perancangan sistem digital..., Richard Nelson Gunawan, Universitas Multimedia Nusantara

# 7) Application Flowchart

Alur program untuk modul Application Android adalah dimulai dengan *splash screen* yang muncul ketika aplikasi dimulai. Kemudian perlu memasukkan 6 digit alphanumerik berdasarkan digit yang tergenerate di *database*. Apabila 6 digit yang dimasukkan tertera di *database*, maka akan memunculkan *Main Screen*. *Main screen* melakukan *fetch API* untuk melakukan display di Android TV. Apabila konten yang disajikan terdapat perubahan, maka dapat dilakukan *refresh button*. Selanjutnya dilakukan pengecekan apakah terdapat *event* atau *promotion* di satu *display* yang sama. Ketika tidak ada konten yang disajikan, maka tampilkan *default image*. Ketika ada konten yang disajikan, terdapat pemeriksaan lanjutan apakah konten yang disajikan bersifat *event* atau *promotion* yang nantinya akan mengutamakan konten *event*. Setelah *screen display* tidak digunakan, dapat dilakukan *disconnect*. *Application Flowchart* dapat dilihat pada Gambar 3.7

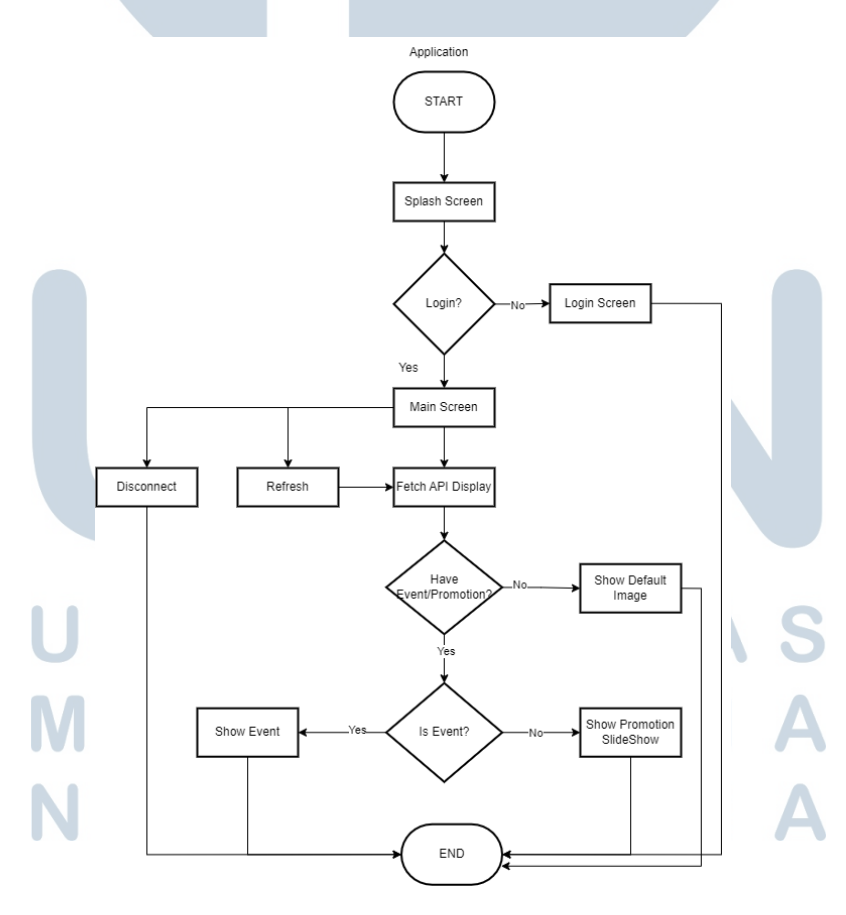

Gambar 3.7. Application Flowchart

# b. Halaman *Login*

Sebelum mengakses halaman *dashboard*, *user* dalam hal ini *admin* wajib *login* terlebih dahulu. Login autentikasi ini menggunakan halaman terpisah dengan *dashboard*. Parameter yang digunakan ada 2 field, yaitu email dan password yang telah didaftarkan pada *database* seperti pada Gambar 3.8.

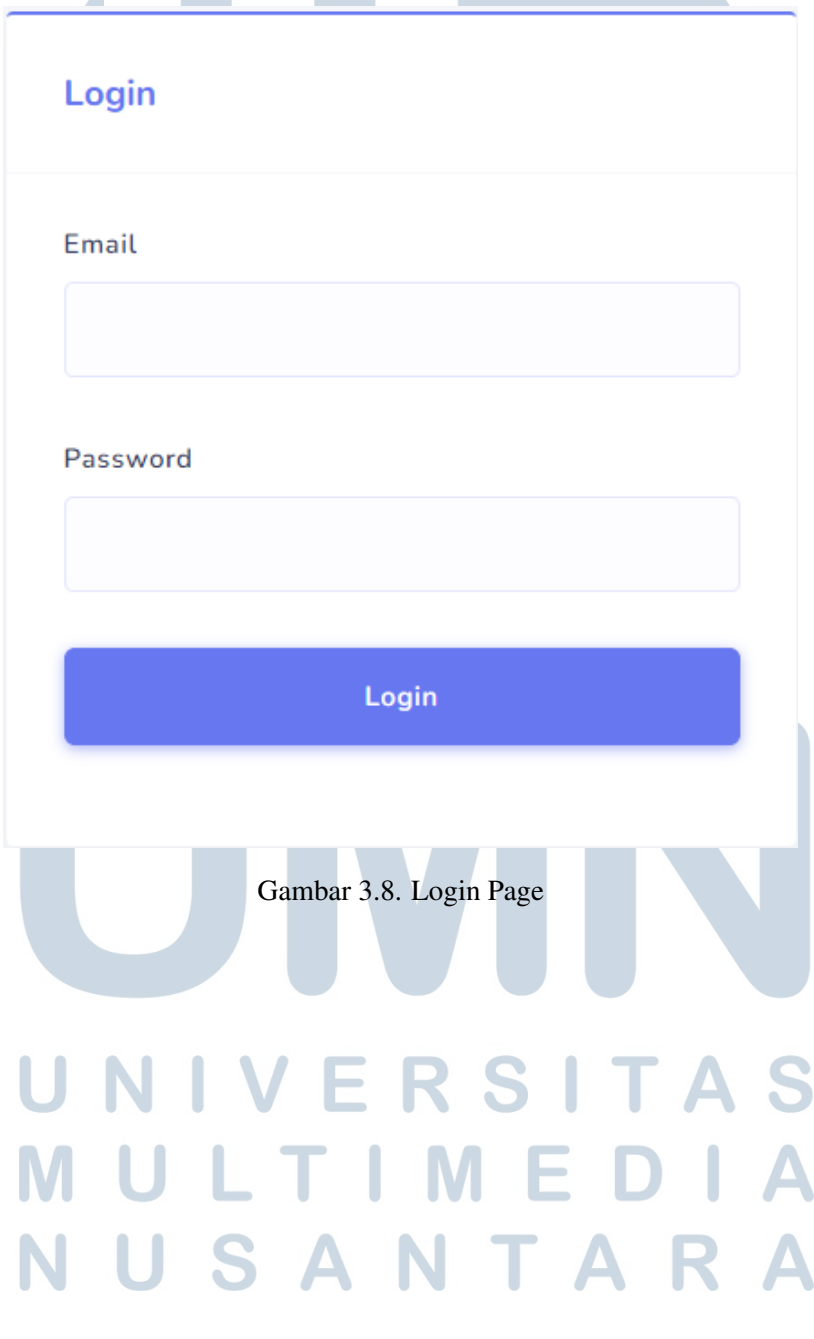

# c. *Main Dashboard*

Setelah *user* melakukan *login*, akan diarahkan ke halaman *dashboard* seperti pada Gambar 3.9.

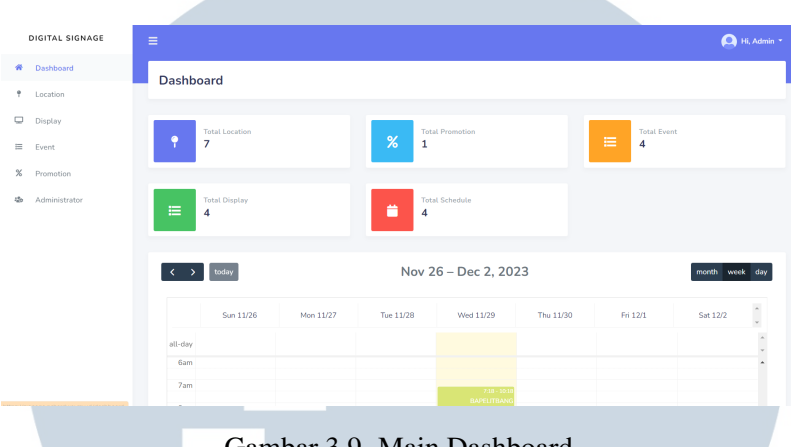

Gambar 3.9. Main Dashboard

Pada halaman *dashboard* ini, berisikan informasi terkait total lokasi yang telah terkoneksi, total promosi, total acara, total *schedule already registered*, total *display*, serta *event calendar* yang tertera di bagian bawah halaman.

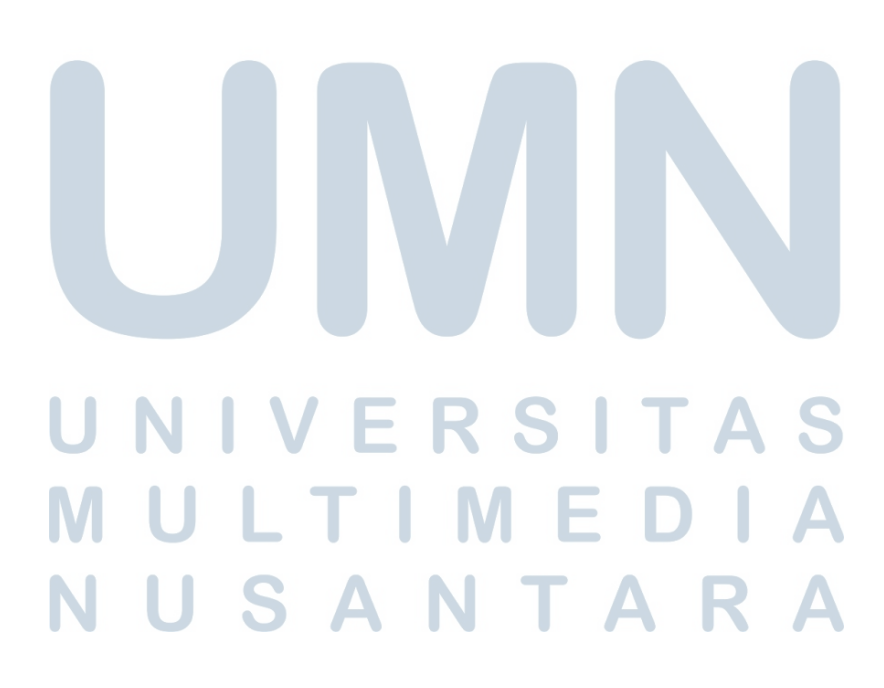

#### d. *Location*

Pada halaman ini memperlihatkan 5 parameter yang terdiri dari *Name, Category, Floor, Description, Status* dan *Action* yang dapat mengubah ataupun menghapus listnya dari lokasi bergantung pada kebutuhan. Dapat dilihat pada Gambar 3.10.

| DIGITAL SIGNAGE                        | $\equiv$                                                       |                                                |                              | A Hi, Admin *                         |
|----------------------------------------|----------------------------------------------------------------|------------------------------------------------|------------------------------|---------------------------------------|
| 併<br>Dashboard                         | Location                                                       |                                                |                              |                                       |
| ÷.<br>Location                         |                                                                |                                                |                              |                                       |
| $\qquad \qquad \qquad \Box$<br>Display |                                                                |                                                |                              |                                       |
| 量<br>Event                             | + Add Location                                                 |                                                |                              |                                       |
| $\%$<br>Promotion                      |                                                                |                                                |                              |                                       |
| 45 <sub>0</sub><br>Administrator       | Filter by Location Category<br>All Location Category<br>$\sim$ | Filter by Status<br>All Status<br>$\checkmark$ |                              |                                       |
|                                        | Show 10 entries                                                |                                                |                              | Search:                               |
|                                        | No<br>T. Name                                                  | Category<br>Floor                              | Description<br><b>Status</b> | 11 Action                             |
|                                        | Room<br>$\mathbf{1}$                                           | Public<br>$\overline{\mathbf{3}}$              | Active                       | <b>B</b> Edit<br><b>W</b> Delete      |
|                                        | Lobby<br>$\overline{2}$                                        | <b>Public</b><br>$\mathbf{2}$                  | Active                       | <b>Delete</b><br><b>DE Edit</b>       |
| $\overline{\phantom{a}}$               | Lift<br>$\overline{\mathbf{3}}$                                | Lift<br>$\mathbf{1}$                           | Active                       | B <sup>*</sup> Edit<br><b>D</b> elete |

Gambar 3.10. Location List

# *Add New Area*

Pada laman ini terdapat beberapa *field* yang harus diisi. Seperti:

1. *Location Name*

nama lokasi ini diisi sesuai dengan dimana tv diletakan.

2. *Location Category*

Lokasi dikategorikan apakah berada di *public, lobby, meeting, restaurant, atau lift*.

3. *Floor*

Berisikan lantai berapa lokasi tv yang ingin dihubungkan.

4. Status

Jika tv tersebut ingin digunakan, maka pilih *"Active"*. Berlaku sebaliknya.

5. *Description*

*Field* ini dapat dimasukan deskripsi tv yang digunakan. Namun bersifat *optional*.

Fitur *Add New Area* ini dapat dilihat pada Gambar [3.11](#page-15-0)

<span id="page-15-0"></span>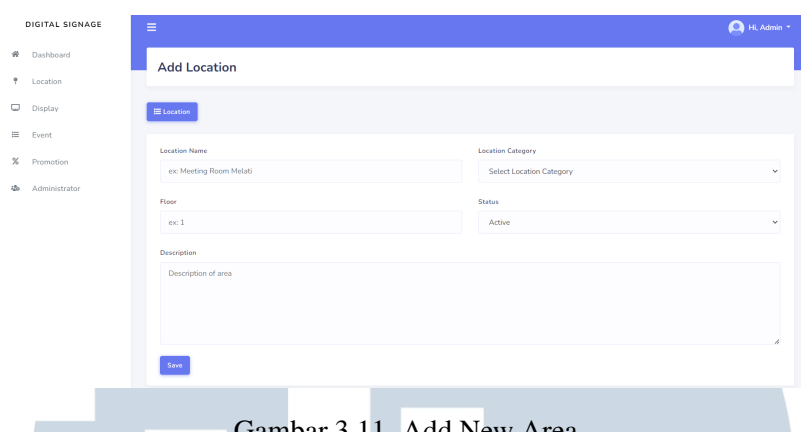

Gambar 3.11. Add New Area

Fitur *Edit Location* dapat dilihat pada Gambar 3.12

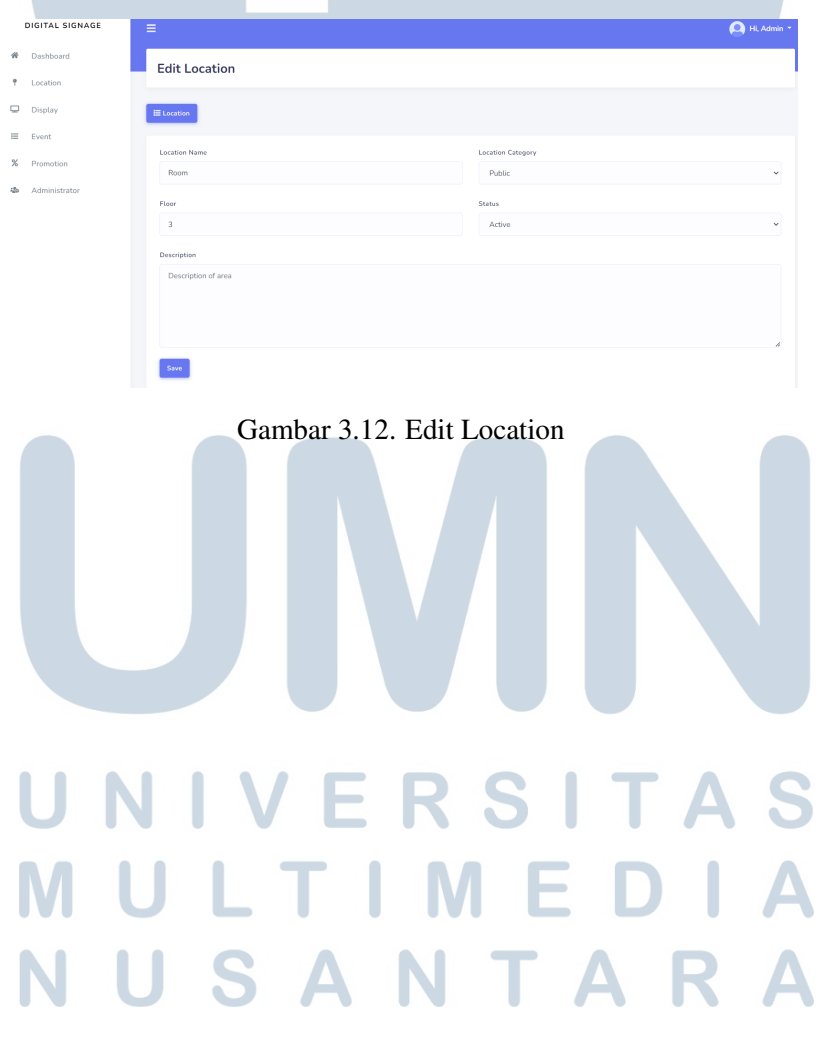

### e. *Display*

Pada halaman ini memperlihatkan *list display* yang dapat menambah, mengubah, melihat *schedule*, *custom design*, atau menghapus apabila tidak digunakan. Berikut dapat dilihat pada Gambar 3.13

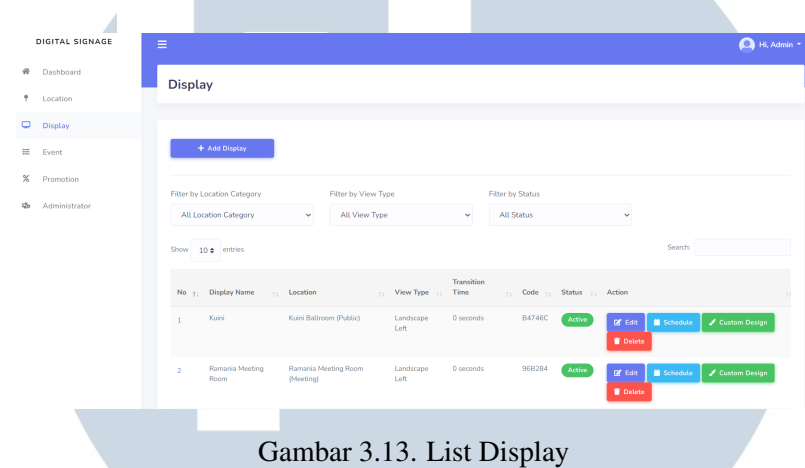

# *Edit*

Button ini berfungsi untuk mengubah tampilan yang telah dibuat. Seperti nama tampilan, nama area, tipe orientasi, status, waktu transisi, atau *default image*. Dapat dilihat pada Gambar 3.14.

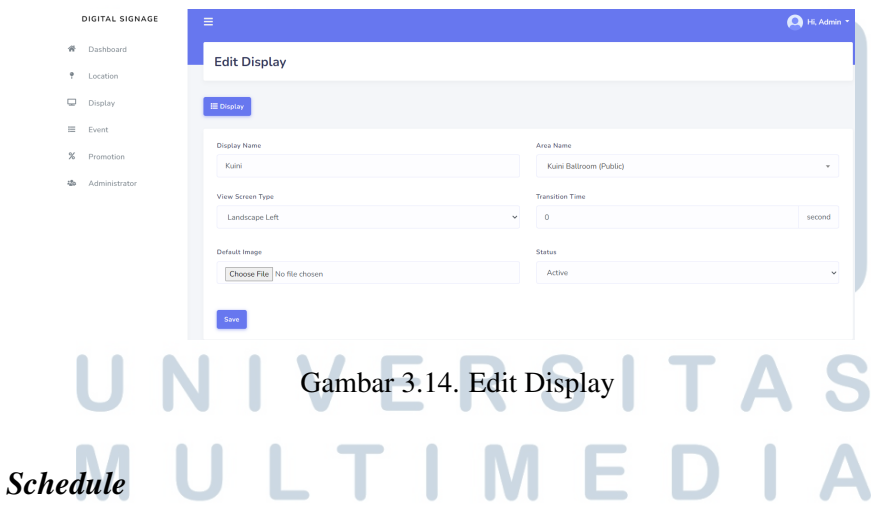

Pada bagian *schedule* ini dapat dilihat jadwal acara yang akan atau sedang berlangsung. Dapat menambahkan jadwal baru pada *button* kanan atas beserta tanggal dan jam yang akan ditampilkan. Dapat dilihat pada Gambar [3.15](#page-17-0) dan [3.16.](#page-17-0)

<span id="page-17-0"></span>

| DIGITAL SIGNAGE                    | Ξ                                 |                                            |                                   | Hi, Admin ·                               |
|------------------------------------|-----------------------------------|--------------------------------------------|-----------------------------------|-------------------------------------------|
| 聋<br>Dashboard                     | <b>Add Schedule</b>               |                                            |                                   |                                           |
| Location<br>٠                      |                                   |                                            |                                   |                                           |
| Display<br>ο                       | E Schedule                        |                                            |                                   |                                           |
| 亖<br>Event                         | <b>Meeting Room Display</b>       |                                            |                                   |                                           |
| $\boldsymbol{\times}$<br>Promotion | Select Meeting Room Display       |                                            |                                   |                                           |
| zh<br>Administrator                | <b>Event/Promotion Type</b>       | Event/Promotion                            |                                   |                                           |
|                                    | Select Event/Promotion Type       | $\ddot{}$                                  | Select Event/Promotion            | v                                         |
|                                    | Start Date                        | End Date                                   |                                   |                                           |
|                                    | mm/dd/yyyy                        | $\qquad \qquad \Box$<br>mm/dd/yyyy         |                                   | $\Box$                                    |
|                                    | <b>Start Time</b>                 | End Time                                   |                                   |                                           |
|                                    | $\sim$ 100 $\sim$                 | $\odot$<br><b>Separate</b>                 |                                   | $_{\odot}$                                |
|                                    |                                   |                                            |                                   |                                           |
| DIGITAL SIGNAGE<br>Dashboard<br>骨  | Ξ                                 | Gambar 3.15. Add Schedule                  |                                   | <sup>+</sup> Hi, Admin *                  |
| Location                           | <b>Schedule</b>                   |                                            |                                   |                                           |
|                                    |                                   |                                            |                                   |                                           |
| o<br>Display                       |                                   |                                            |                                   |                                           |
| Ξ<br>Event                         | + Add Schedule                    |                                            |                                   |                                           |
| Promotion                          |                                   |                                            |                                   |                                           |
| Administrator                      | today<br>$\prec$<br>$\rightarrow$ | Nov 26 - Dec 2, 2023                       | month week day                    |                                           |
|                                    |                                   |                                            |                                   |                                           |
|                                    | Sun 11/26                         | Mon 11/27<br>Tue 11/28<br>Wed 11/29        | Thu 11/30<br>Fri 12/1<br>Sat 12/2 |                                           |
|                                    | all-day<br>6am                    |                                            |                                   | $\frac{1}{2}$<br>$\overline{\phantom{a}}$ |
|                                    | 7am                               |                                            |                                   |                                           |
|                                    | 8am                               | $7.18 - 10.18$<br>BAPELITRANG<br>Kabupater |                                   |                                           |
|                                    | 9am                               |                                            |                                   |                                           |

Gambar 3.16. Display Schedule

# *Custom Design*

Pada laman ini, dapat membuat tampilan yang *custom*. Seperti logo hotel, dan lain sebagainya. Berikut dapat dilihat pada Gambar 3.17.

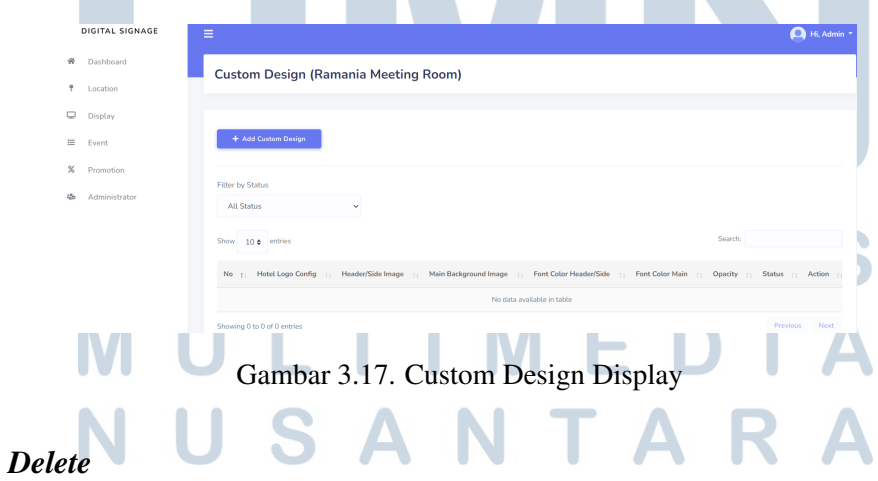

Button ini berfungsi untuk menghapus tampilan yang telah dibuat sebelumnya jika tidak diperlukan.

# *Add Display*

Pada laman ini terdapat beberapa *field* yang harus diisi. Seperti:

1. *Display Name*

Nama tampilan ini diisi sesuai dengan ruangan dimana tv diletakan.

2. *Area Name*

Pilih nama area yang telah dibuat sebelumnya di bagian lokasi.

3. *View Screen Type*

Pilih apakah layar tersedia dalam *landscape* atau *portrait*.

# 4. *Transition Time*

Isi format angka dalam satuan *second* untuk mendapatkan transisi yang diinginkan.

# 5. *Default image*

Bagian ini dapat diisi dengan gambar, yang akan ditampilkan ketika tidak ada jadwal acara ataupun promosi di layar.

# 6. Status

Jika tv tersebut ingin digunakan, maka pilih *"Active"*. Berlaku sebaliknya. Dapat dilihat pada Gambar 3.18.

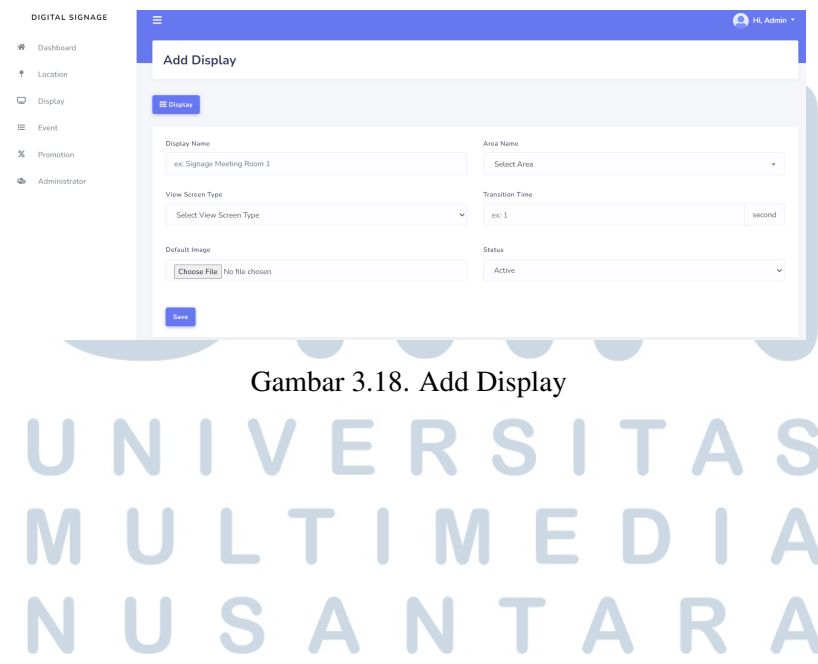

# f. *Event*

Pada halaman ini memperlihatkan *list event* yang dapat menambah, mengubah, atau menghapus apabila tidak digunakan. Dapat dilihat pada Gambar 3.19.

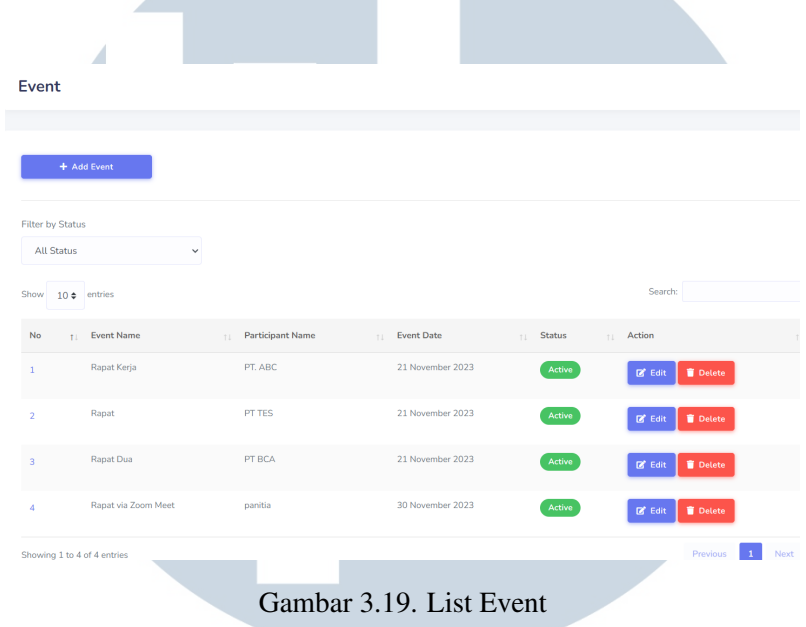

# *Edit Event*

Button ini berfungsi untuk mengubah tampilan konten acara yang telah dibuat. Seperti nama acara, nama penyelenggara, tanggal acara, maupun status. Dapat dilihat pada Gambar 3.20.

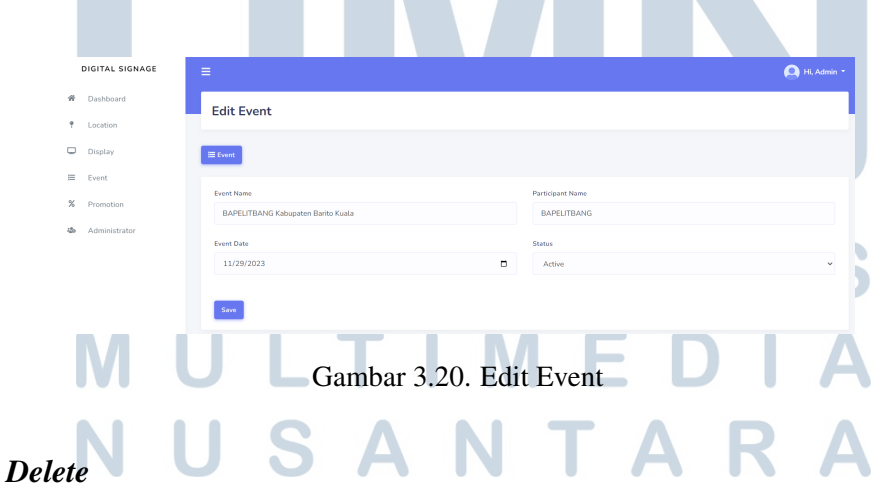

Button ini berfungsi untuk menghapus acara yang telah dibuat sebelumnya jika sudah kelar.

# *Add Event*

Pada laman ini terdapat beberapa *field* yang harus diisi. Seperti:

1. *Event Name*

Nama acara ini diisi sesuai dengan *request* dari *client*.

2. *Participant Name*

Mengisi nama penyelenggara agar memudahkan para tamu untuk masuk ke ruangan.

3. *Event date*

Dapat disesuaikan dengan tanggal kebutuhan acara dari *client*.

4. Status

Jika tv tersebut ingin digunakan, maka pilih *"Active"*. Berlaku sebaliknya.

Selain itu terdapat pula fitur *Auto Assign* apabila *Display* sudah diatur sebelumnya. *Field* pertama adalah pilih *Room Display*, kemudian *Start Date* beserta *End Date*, juga *Start Time* beserta *End Time*. Dapat dilihat pada Gambar 3.21

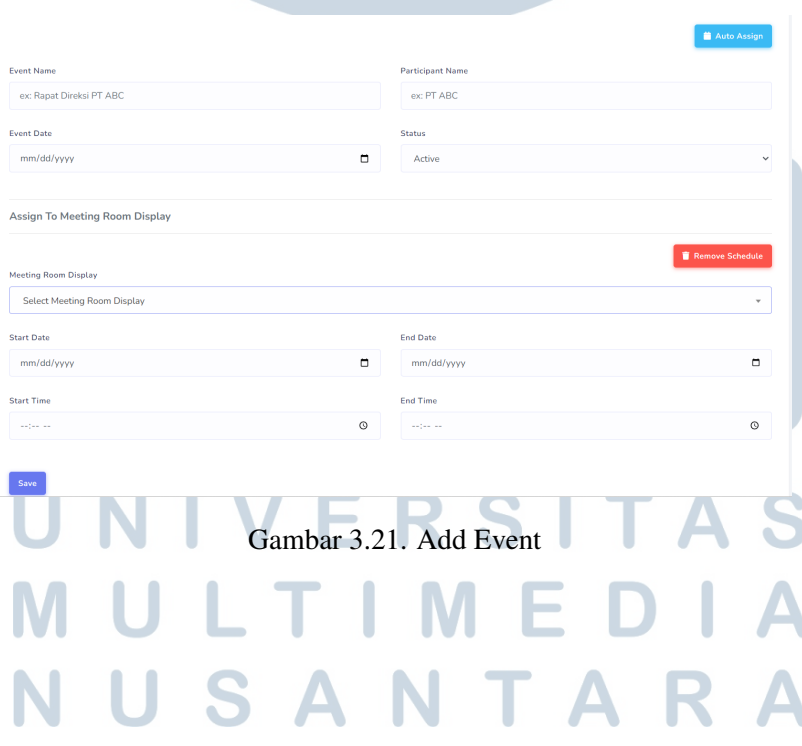

### g. *Promotion*

Pada halaman ini memperlihatkan *list promotion* yang dapat menambah, mengubah, memasukkan media berupa foto ataupun video dan dapat dihapus apabila tidak digunakan. Dapat dilihat pada Gambar 3.22.

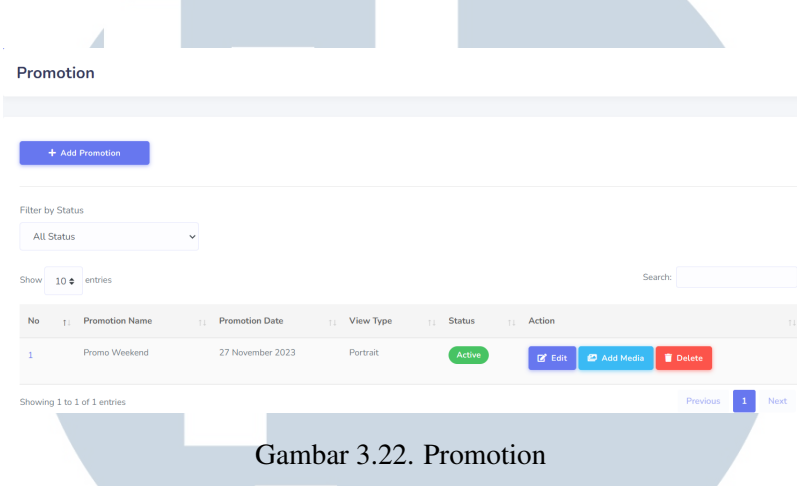

## *Add Promotion*

Pada laman ini terdapat beberapa *field* yang harus diisi. Seperti:

#### 1. *Promotion Name*

Field nama promosi ini dapat diisi apapun. Baik itu sesuai dengan kategori makanan ataupun kata ganti hari, seperti *Weekdays* dan *Weekend*. Hal ini untuk memudahkan admin dalam melakukan *scheduling*.

# 2. *Promotion date*

Dapat disesuaikan dengan masa promosi, berupa tanggal dan bulan yang ingin ditentukan.

#### 3. *View Screen Type*

Tipe layar yang tersedia ada 2 macam, yaitu *Landscape* dan *Portrait*.

#### 4. Status

Jika konten promosi sudah siap untuk ditayangkan, maka pilih *"Active"*.

Berlaku sebaliknya.

Dapat dilihat pada Gambar [3.23](#page-22-0) dan Gambar [3.24.](#page-22-0)

# *Edit Promotion*

Button ini berfungsi untuk mengubah penjadwalan yang telah dibuat. Seperti nama promosi, tanggal promosi, orientasi layar maupun status.

<span id="page-22-0"></span>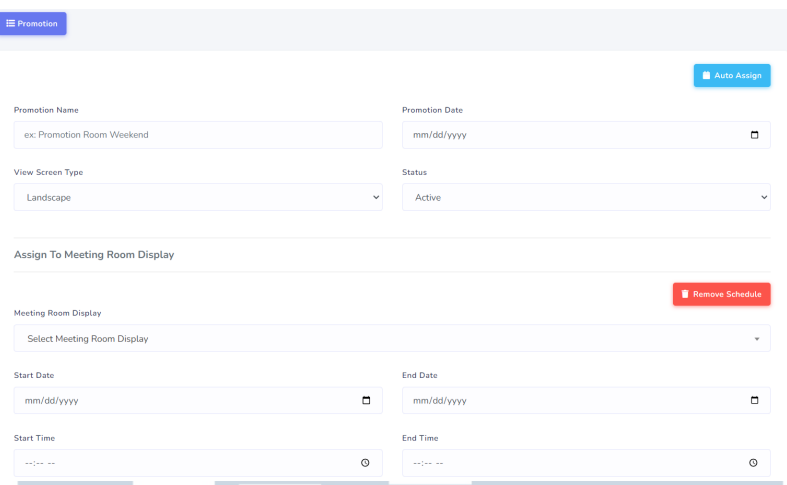

# Gambar 3.23. Add Promotion with Auto Assign

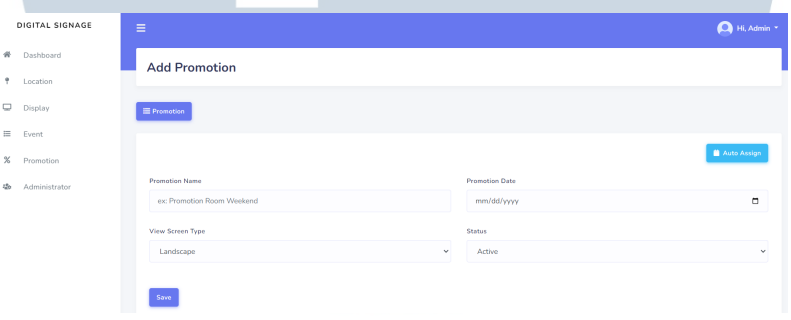

Gambar 3.24. Add New Promotion

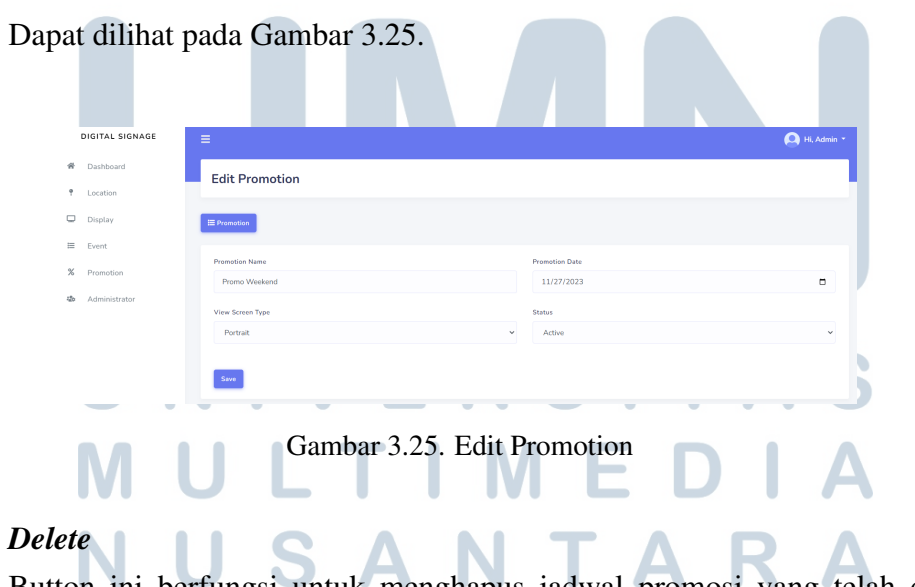

Button ini berfungsi untuk menghapus jadwal promosi yang telah dibuat sebelumnya jika sudah tidak digunakan.

*Add Media*

Button ini berfungsi untuk menambahkan gambar atau video yang ingin ditampilkan pada *Display*.

Langkah yang dilakukan adalah masukkan *file* pada *field* yang telah disediakan. Kemudian klik *save*. Setelah itu muncul laman *list* dari gambar atau video yang telah dimasukan beserta *Media Preview, type* dan *Action Delete* apabila terdapat kesalahan danatau gambar maupun video harus diubah. Dapat dilihat pada Gambar 3.26.

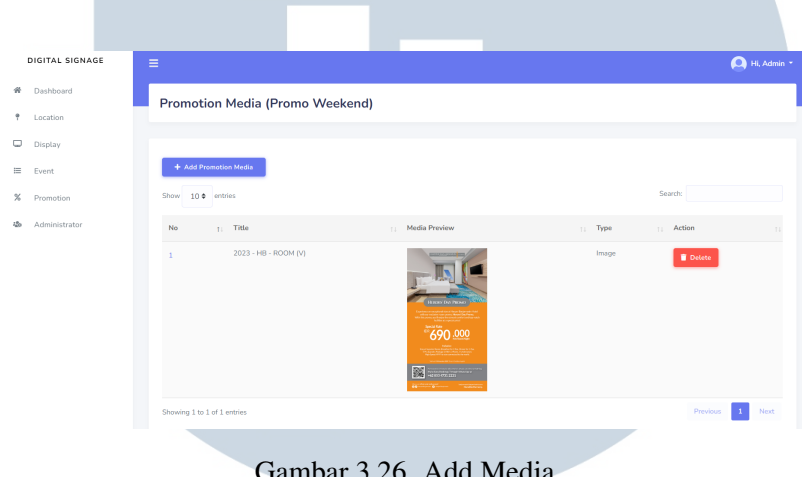

Gambar 3.26. Add Media

# h. Aplikasi

Berikut tampilan aplikasi yang telah dibuat untuk menangani permasalahan yang ada di Hotel Harper Banjarmasin. Dapat dilihat pada Gambar [3.27,](#page-24-0) [3.28,](#page-24-0) [3.29.](#page-25-0)

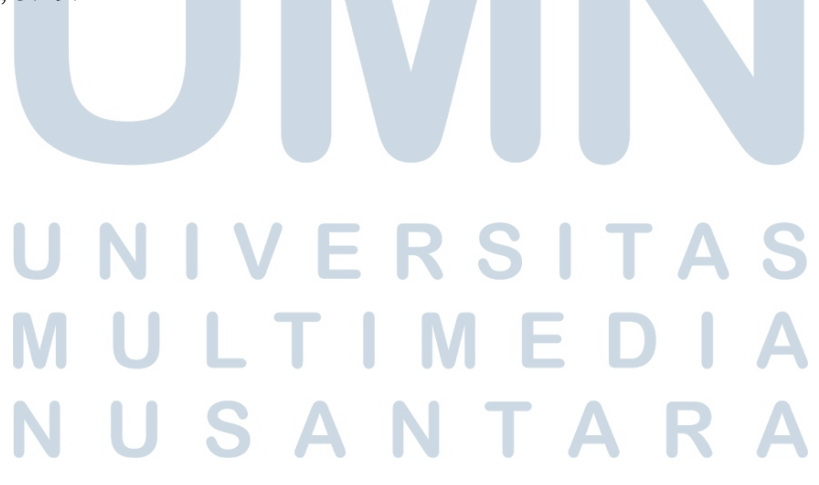

# <span id="page-24-0"></span>Digital Signage App

Enter Code

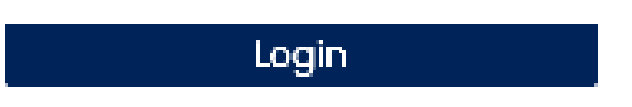

Gambar 3.27. *Display aplikasi autentikasi code*

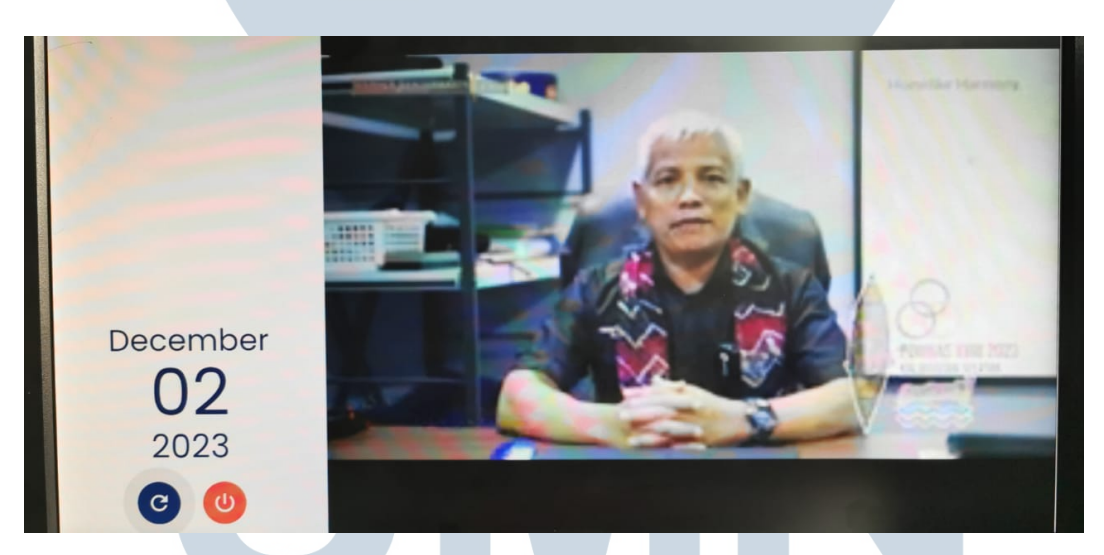

Gambar 3.28. *Display aplikasi orientasi landscape*

#### S T. A ×  $\overline{\phantom{0}}$ ₹ **NULTI** MED  $\overline{\phantom{a}}$ NUSANTARA

<span id="page-25-0"></span>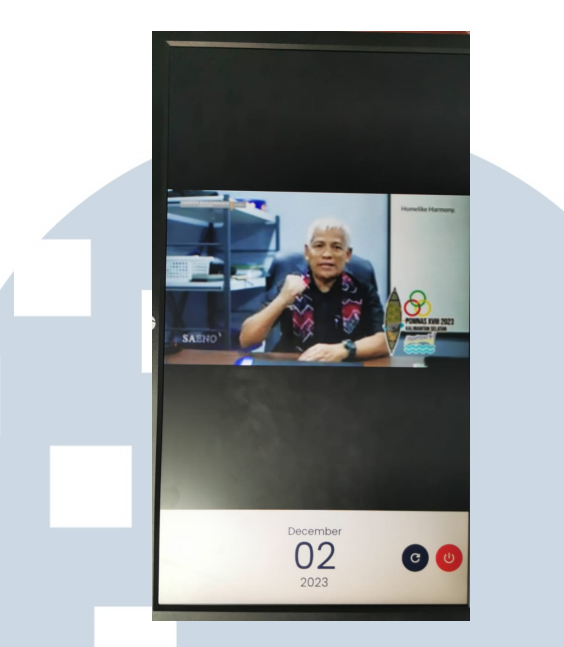

Gambar 3.29. *Display aplikasi orientasi portrait 1*

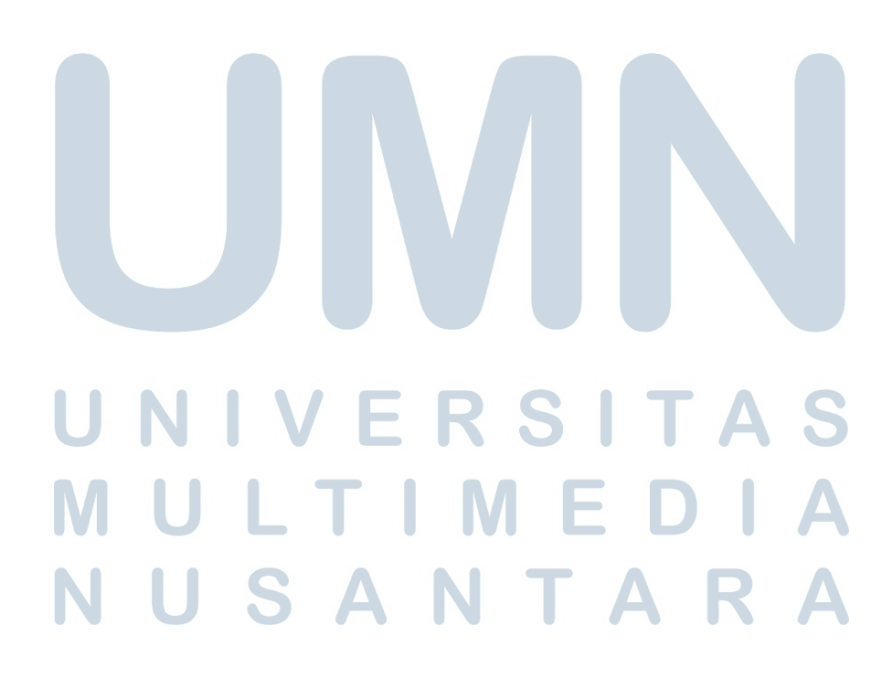

# 3.4 Kendala dan Solusi yang Ditemukan

# 3.4.1 Kendala selama berada di Hotel Harper Banjarmasin

Kendala yang saya alami selama melakukan kegiatan magang di Hotel Harper Banjarmasin adalah tidak hanya fokus dengan pengembangan *website* dan aplikasi melainkan mendapatkan training untuk melakukan *handle* operasional juga agar memastikan bahwa *event* maupun kegiatan lain yang ada pada Hotel Harper Banjarmasin.

# 3.4.2 Solusi yang Ditemukan

Berdasarkan kendala yang saya alami diatas, maka saya melakukan *time management* untuk menjaga performa agar saya siap dalam segala situasi ketika melakukan pemrograman dan mendapatkan training yang dilakukan oleh *supervisor*.

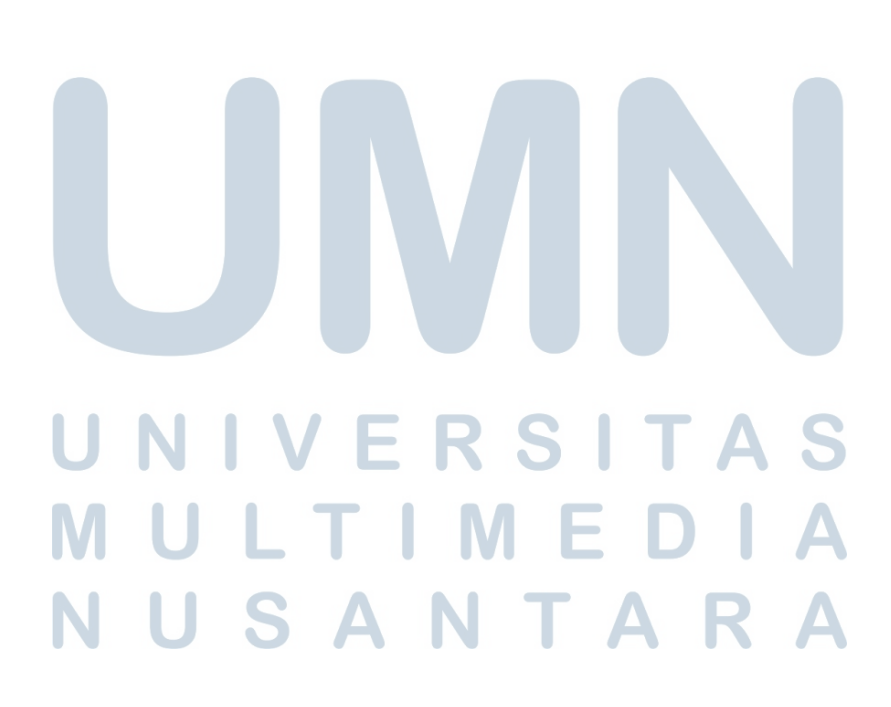